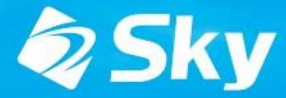

SKYMENU CIOUO

スカイメニュークラウド

## SKYMENU Cloud 新機能・改善機能のご紹介 (2023年12月リリース)

\*開発中および開発予定情報を含むため、記載している内容は予告無く変更される可能性があります。

### SKYMENU Cloud ロードマップ

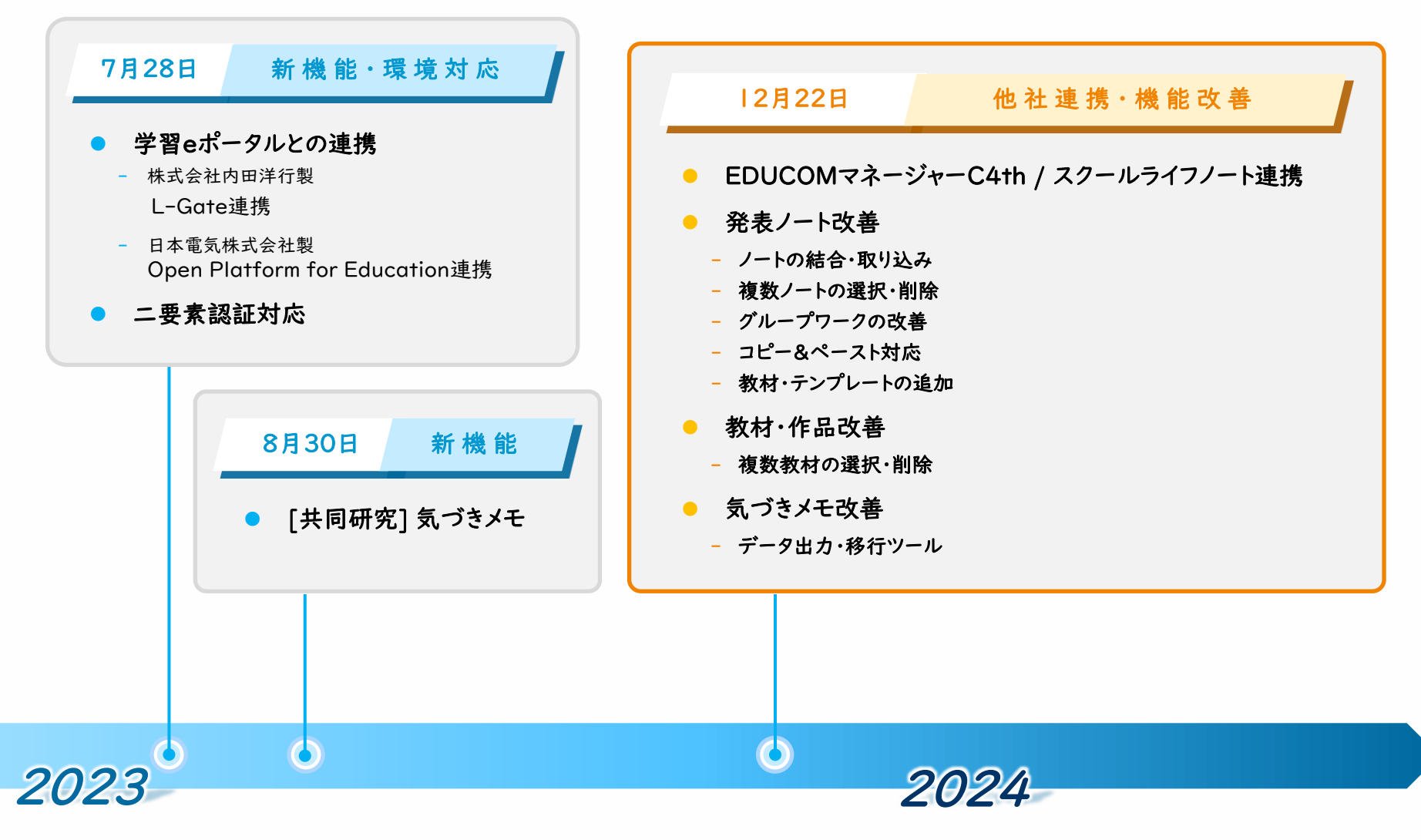

## 12月リリース版 対応項目①

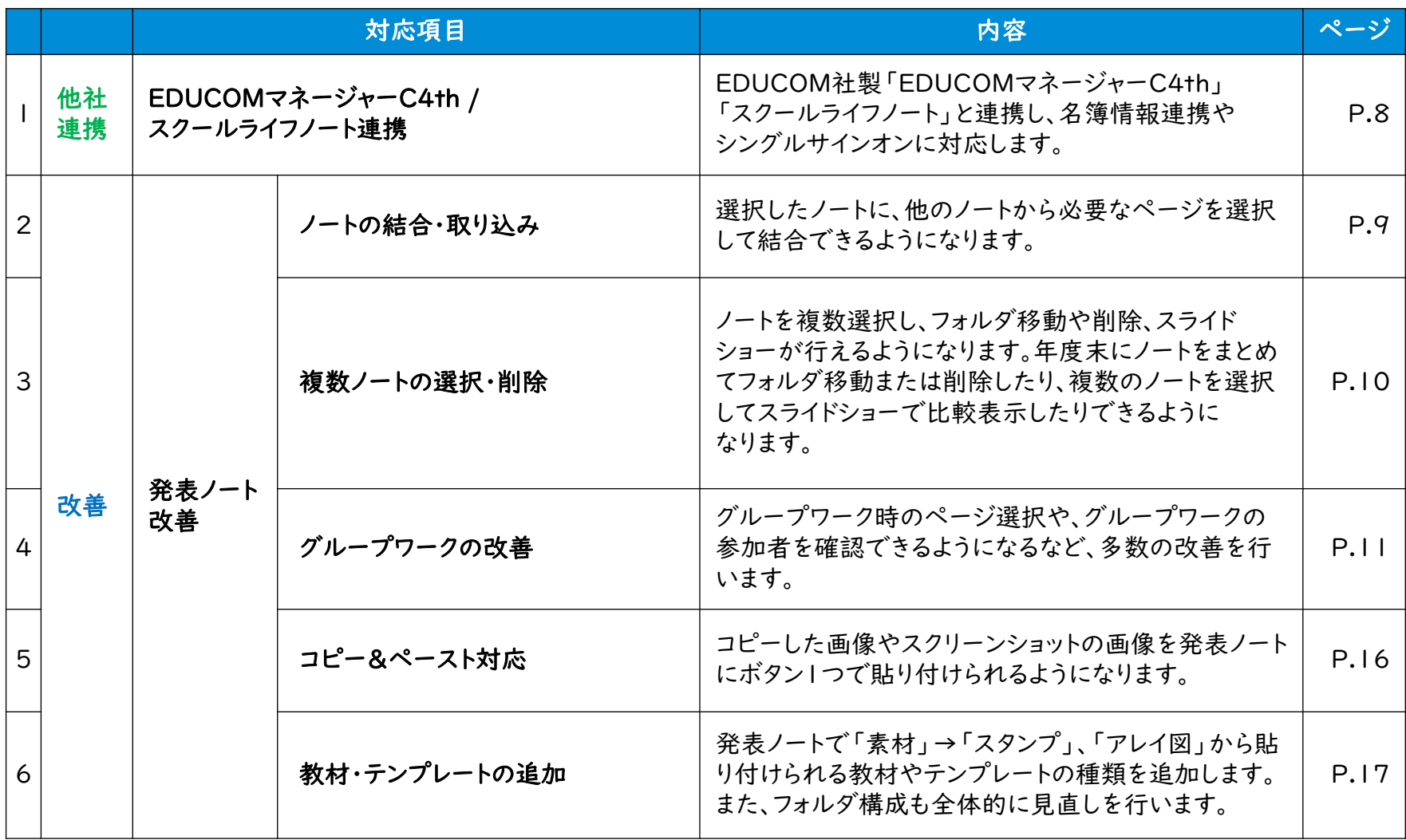

### 12月リリース版 対応項目②

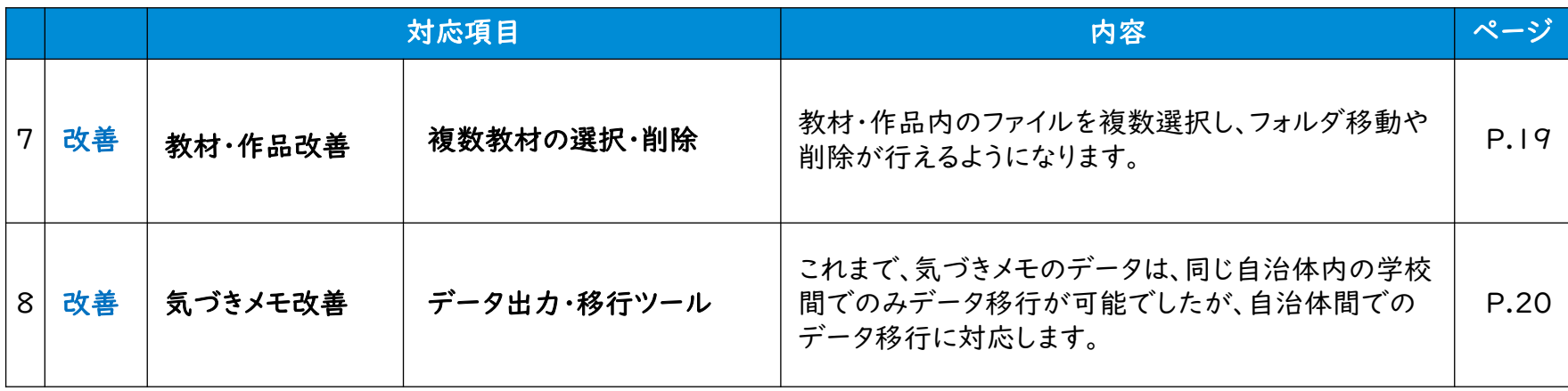

12月リリース版 影響範囲

#### ユーザ種別ごとの影響有無

○:操作方法や画面に影響がある -:影響なし

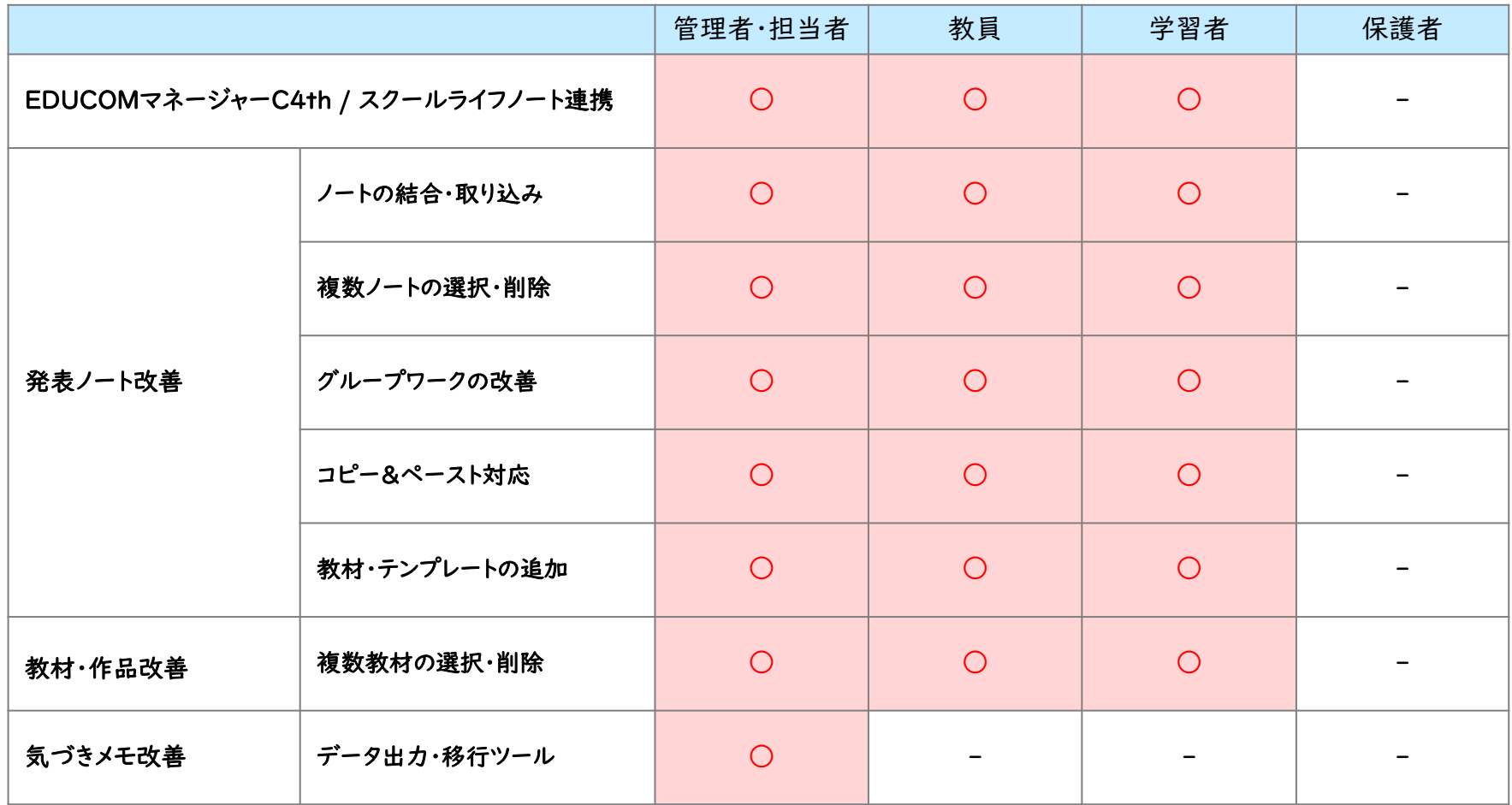

12月リリース版 影響範囲

#### ユーザインタフェースの変更有無

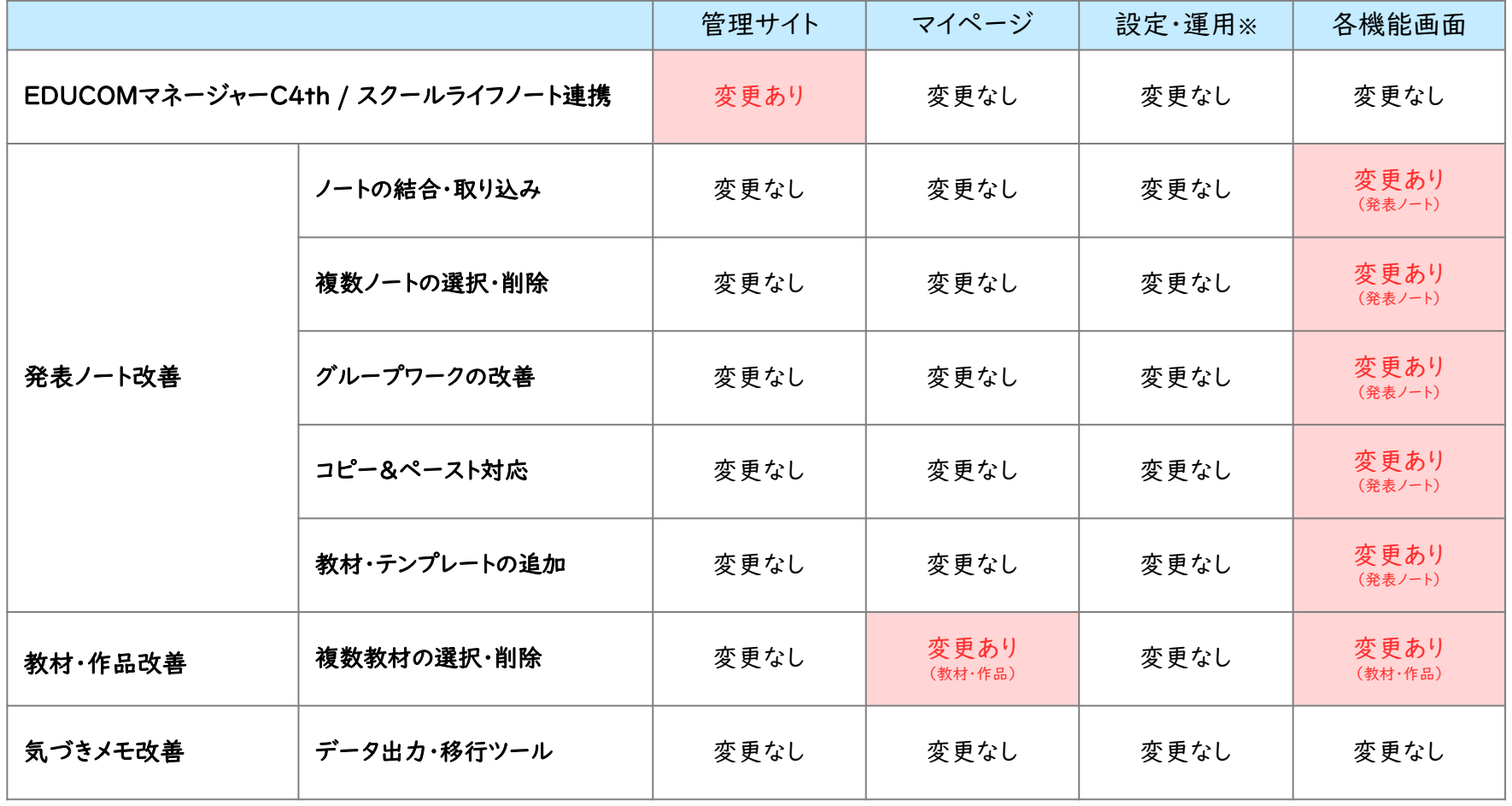

## 月リリース版 機能詳細

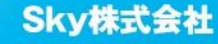

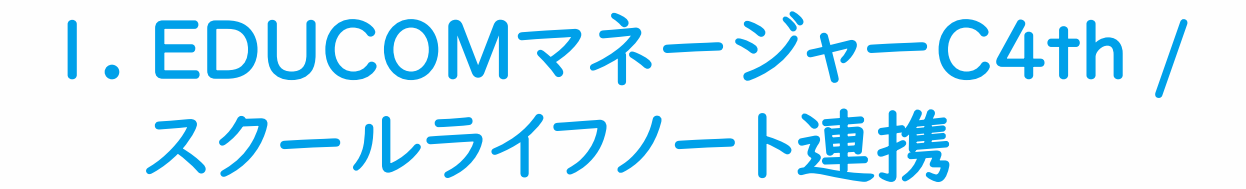

EDUCOM社製「EDUCOMマネージャーC4th」「スクールライフノート」と連携し、名簿情報連携や シングルサインオンに対応します。これにより、児童生徒・教職員情報の新規追加や更新時のアカウ ント管理に関する教職員の負担を軽減し、すぐに製品を活用できる環境を実現いたします。

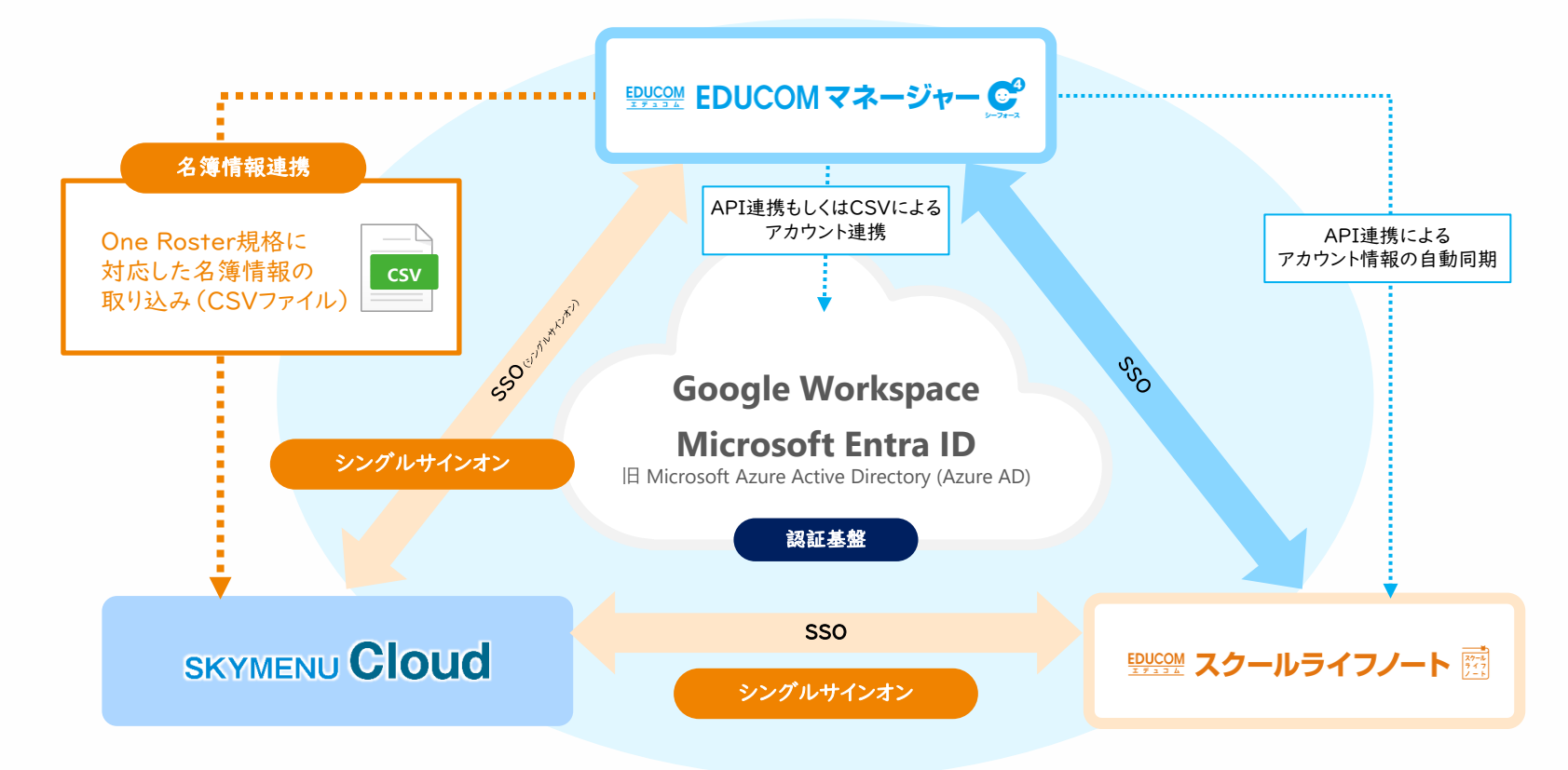

#### 2. ノートの結合・取り込み

選択したノートに、他のノートから必要なページを選択して結合できるようになります。まとめの際に、 今まで作成した発表ノートを簡単に結合できたり、グループワーク中に必要なページを追加できるよ うになります。

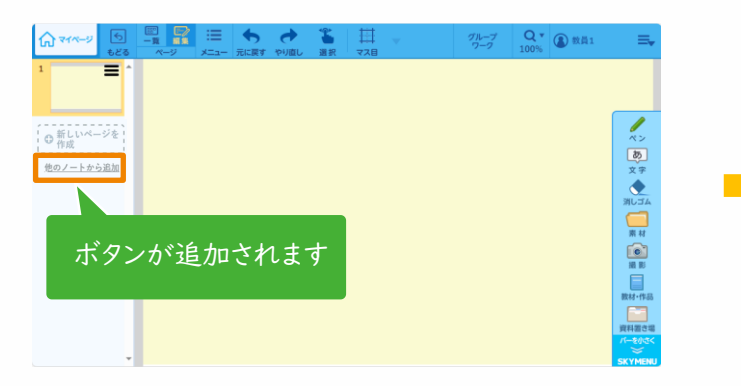

- **◎ 追加したいページを選択し、「OK」をタップします。 ◎ 選択したページが追加されます。**
- $\circledR$ を<br>他のノートを見る <mark>ベージ</mark> 大きく表示 ○■ 選択数: 1 すべて選択 すべて解除  $12\overline{5}1\overline{5}$  $+$

1 「他のノートから追加」ボタンをタップします。 ● 追加したいページが含まれるノートを選択し、 「OK」をタップします。

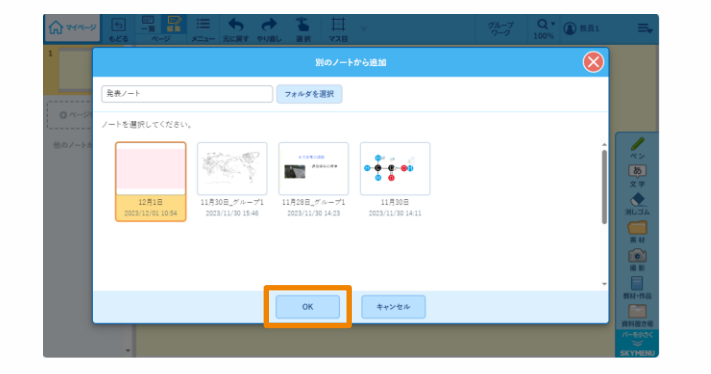

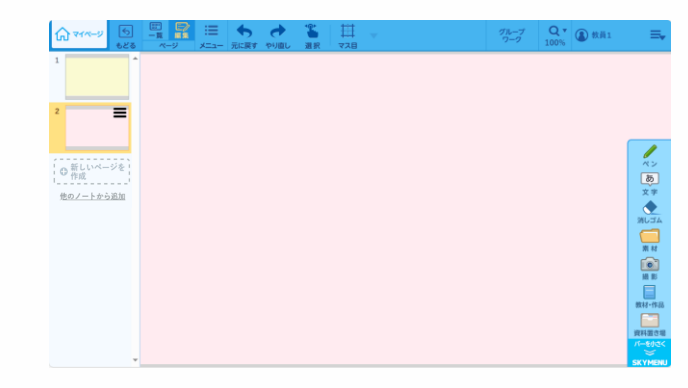

※ノート内のページ数が100枚を超える場合は、ページの追加はできません。

#### 3. 複数ノートの選択・削除

ノートを複数選択し、フォルダ移動や削除、スライドショーが行えるようになります。年度末にノートをま とめてフォルダ移動または削除したり、複数のノートを選択してスライドショーで比較表示したりできる ようになります。

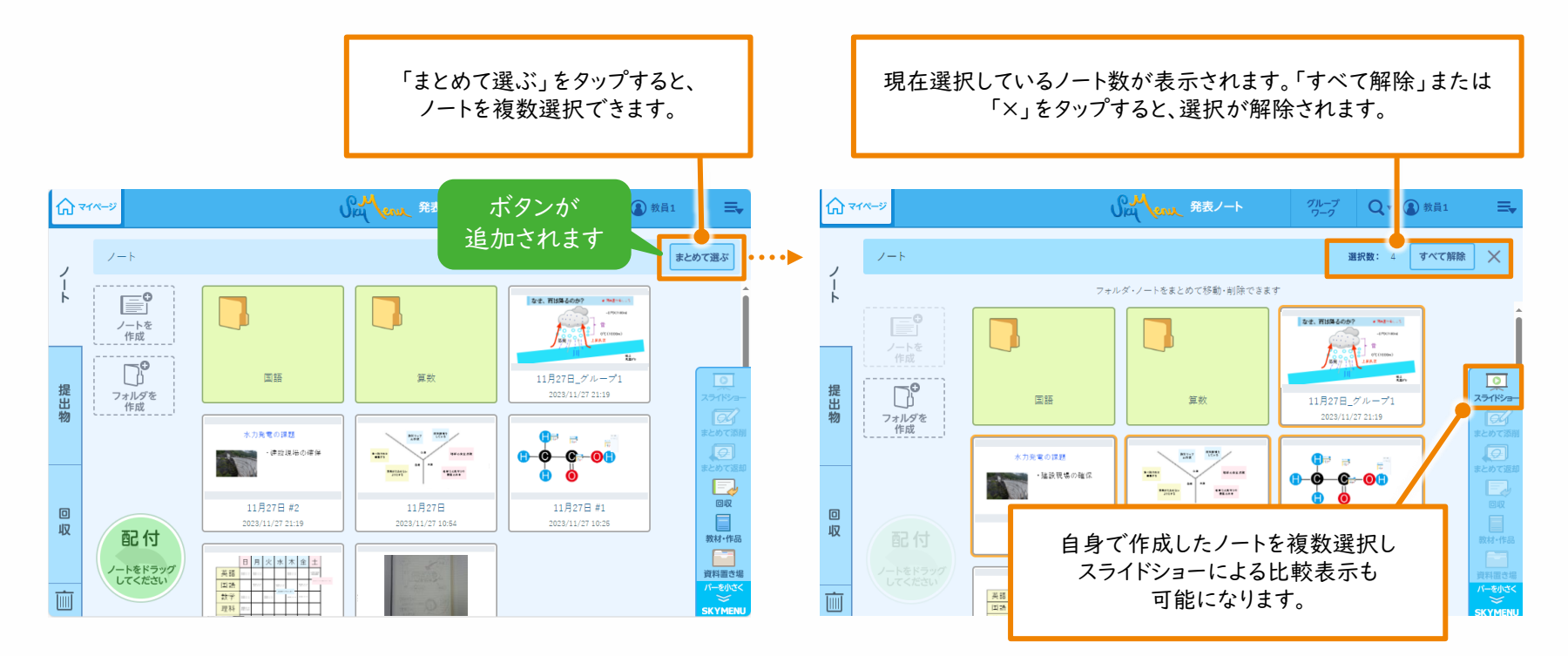

複数選択が可能になることで、発表ノートの整理整頓を素早く行っていただけるようになります

れ か ら は

#### 4-1. グループワークの改善 - ページ選択の概要 -

今までグループワークを行う際は、共有するページは選択できず、全てのページが共有されていまし たが、これからは児童生徒が選択したページのみを共有できるようになります。また、グループワーク 終了時には、選択したページのみ自身のノートに残せるようになります。

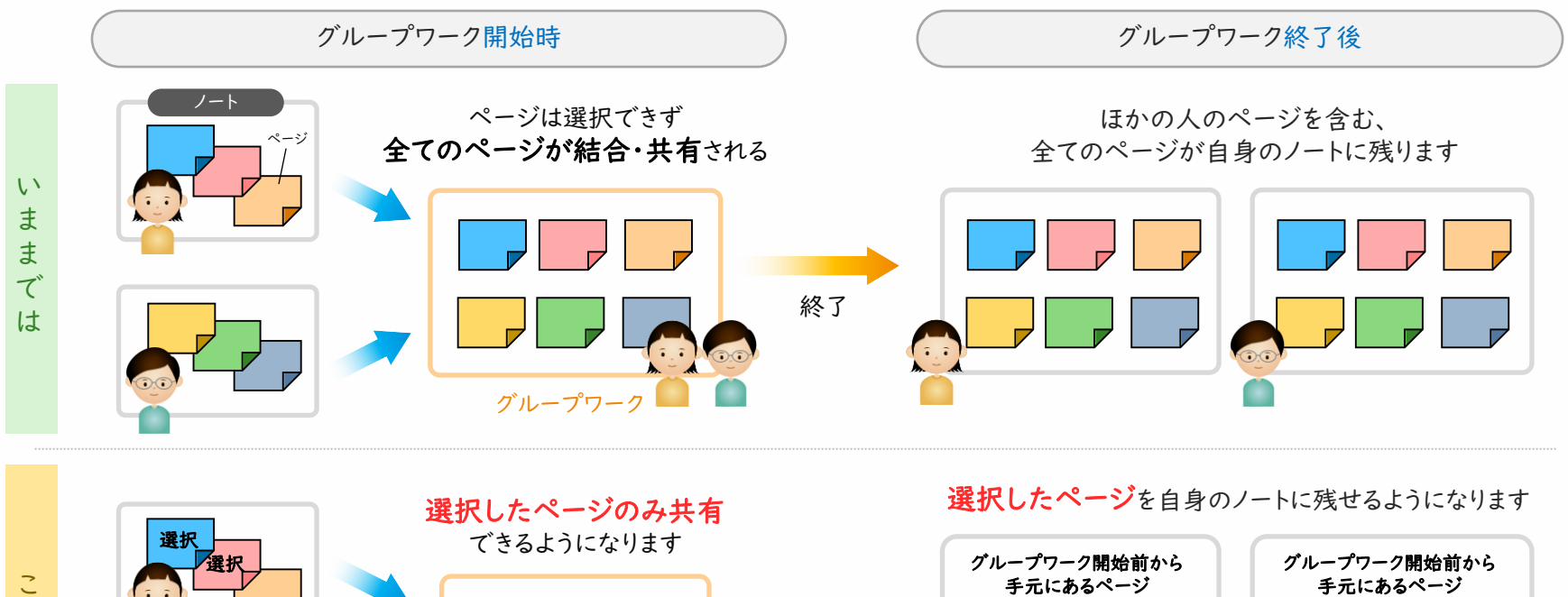

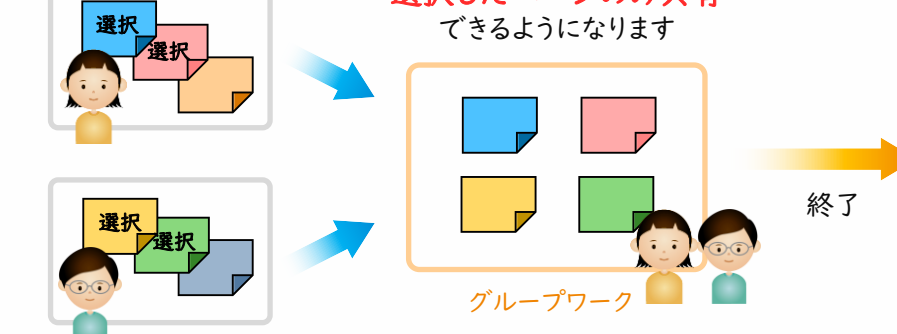

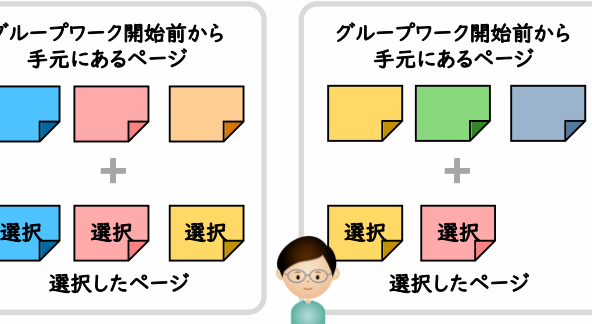

### 4-2. グループワークの改善 – ページ選択の手順 -

グループワークを開始する際に、共有するページを選択できるようになります。

●「グループワーク」ボタンをタップし、参加する作業 グループ番号を選択します。

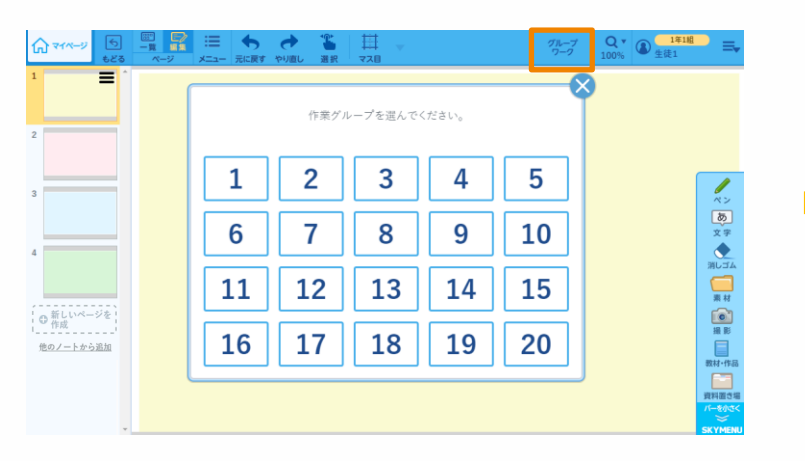

■ グループワークに必要なページを選択し、「OK」を タップします。

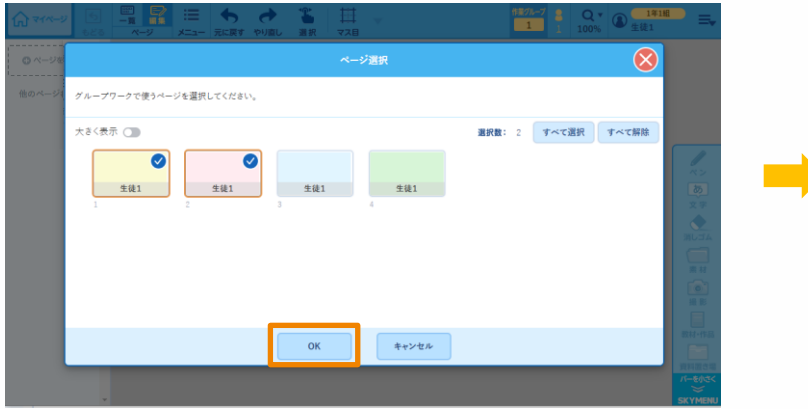

※一度に追加できるのは20ページまでです。

● 選択したページだけを持って、グループワークを 開始できます。

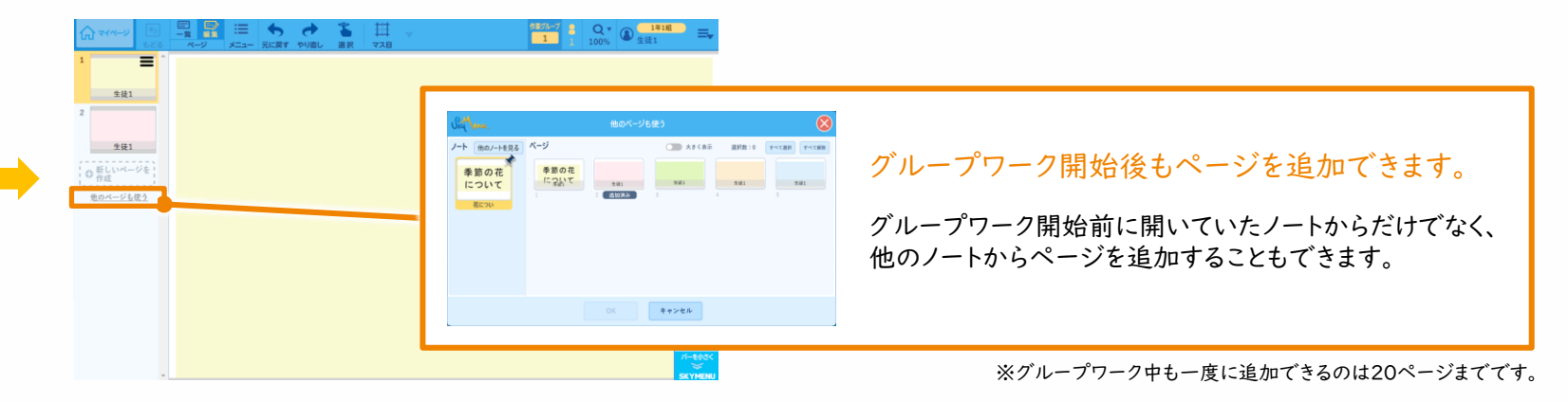

### 4-3. グループワークの改善 - 終了時の手順 -

グループワークを終了する際に、自身のノートに残したいページを選択できるようになります。

■ 参加している作業グループ番号が表示されている ボタンをタップします。

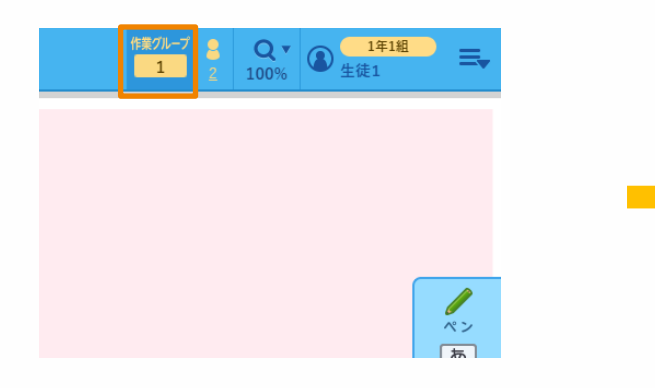

■ 自身のノートに残したいページを選択して「OK」を タップします。

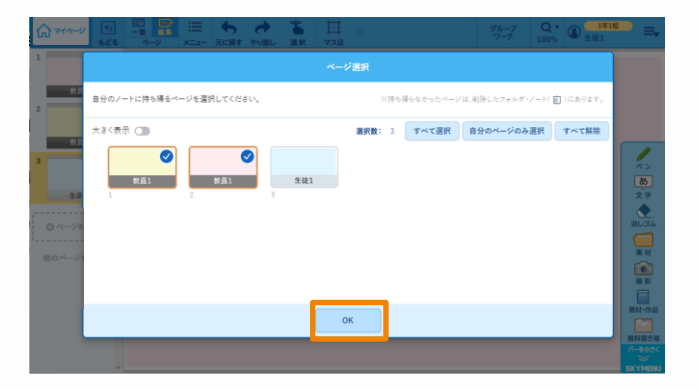

❸ 選択したページが、グループワーク開始前のノート に追加されます。 ファイン ファイン アンファー アループワークを終了すると、全てのページが

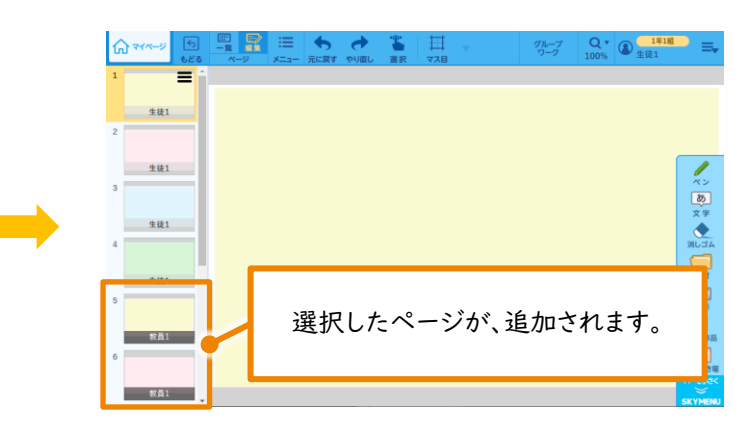

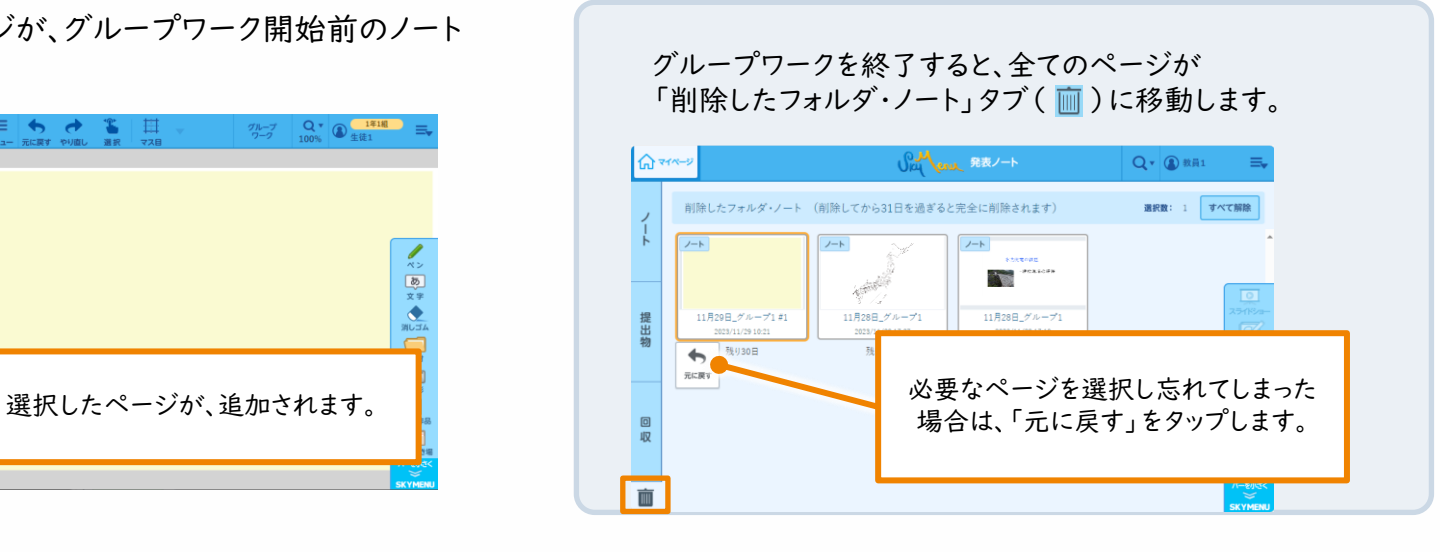

### 4-4. グループワークの改善 – その他① -

⚫ ページを選択せずに、ノートの一覧画面からもグループワークを開始できるようになります。

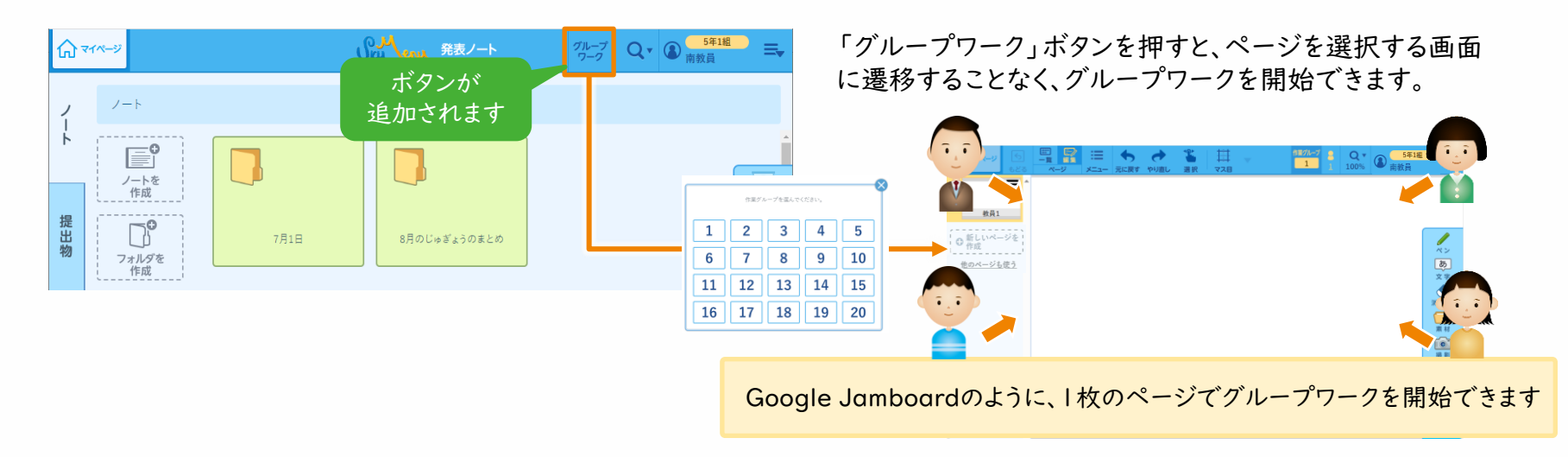

#### ● グループワークの参加者を確認できるようになります。

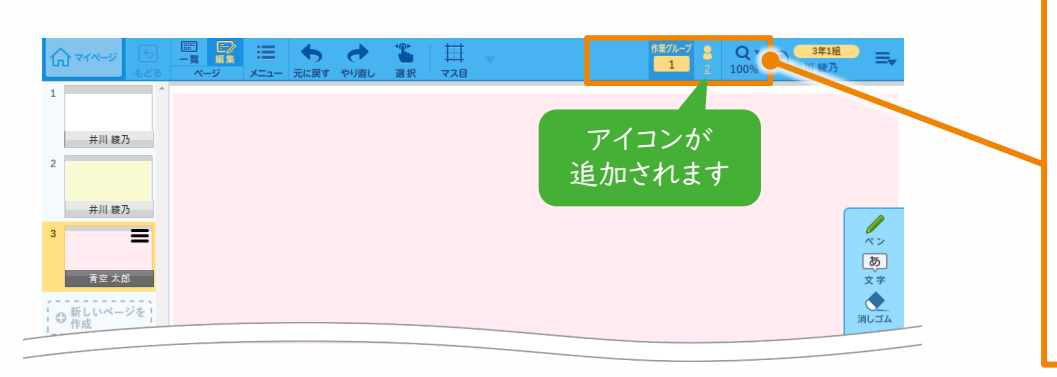

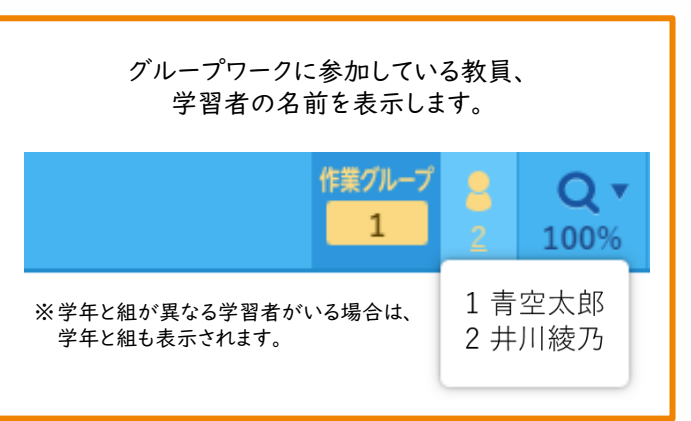

発表ノート改善

4-5. グループワークの改善 – その他② -

⚫ グループワーク時の、他の児童生徒が作成したページや素材に対する設定・挙動を改善します。

#### 「他の学習者が作成したページや素材の編集を禁止する」設定を適用した場合

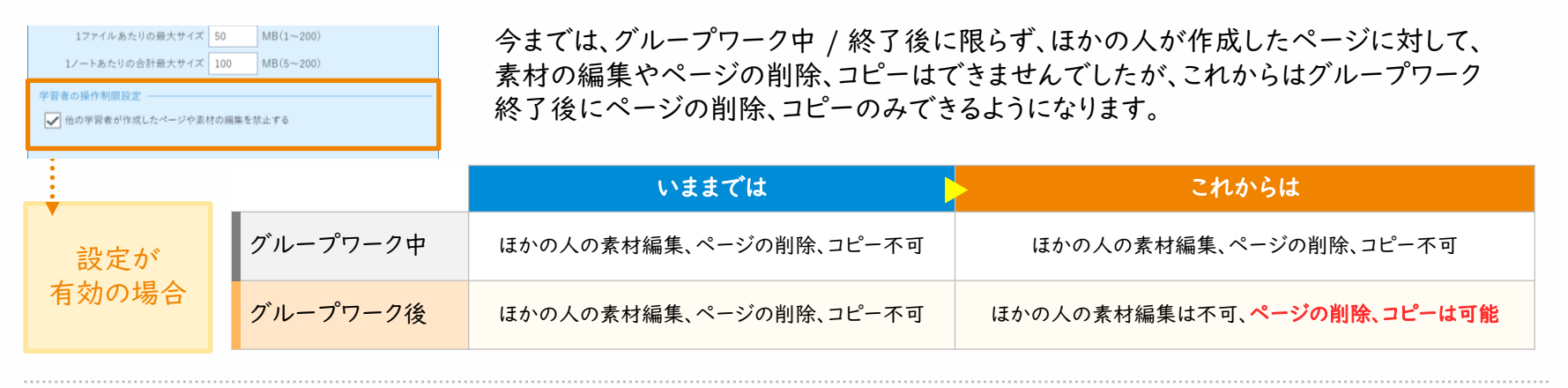

グループワーク終了後に自身のノートに残したほかの人のページを編集した場合

今までは、グループワーク終了後に自身のノートに残したほかの人のページを編集すると、ページの下に表示されている名前が 自身の名前に変更されていましたが、これからは変更されず、ページを作成した人の名前が残るようになります。

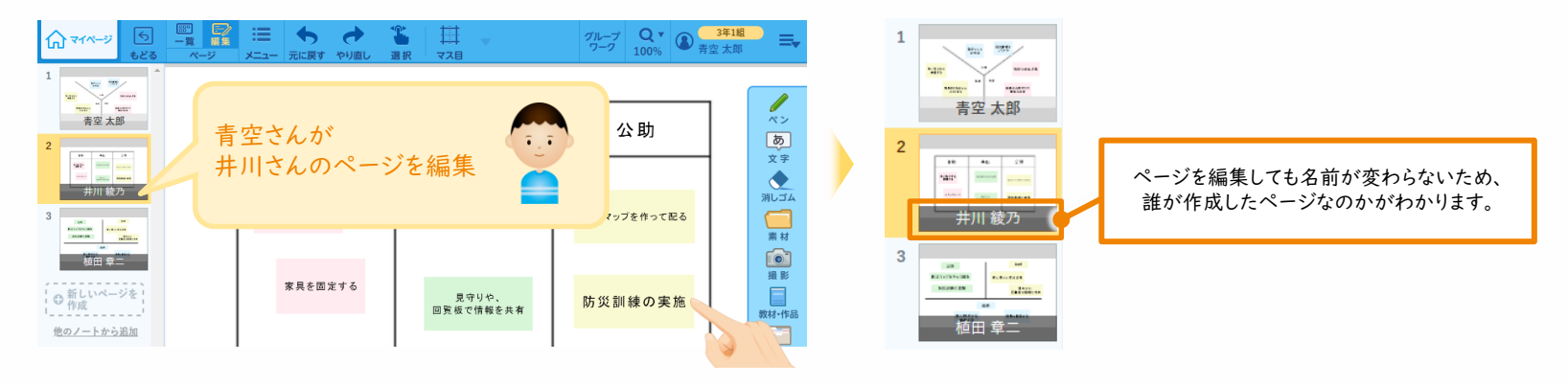

15

#### 5. コピー&ペースト対応

コピーした画像やスクリーンショットの画像を発表ノートにボタン1つで貼り付けられるようになります。 発表ノートに簡単に貼り付けられるようになることで、表現の幅が広がり、スピーディーにまとめられる ようになります。

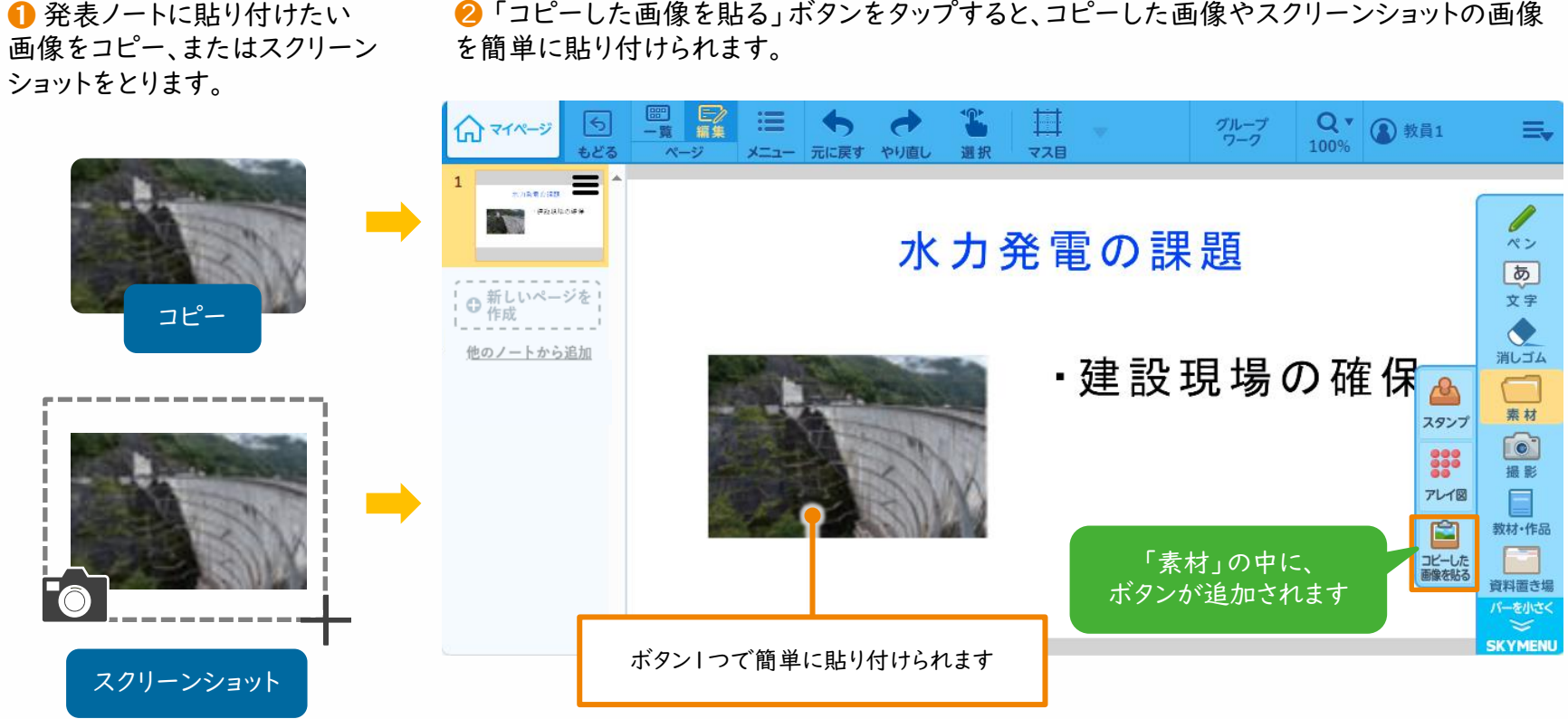

❷ 「コピーした画像を貼る」ボタンをタップすると、コピーした画像やスクリーンショットの画像

6. 教材・テンプレートの追加

発表ノートで「素材」→「スタンプ」、「アレイ図」から貼り付けられる教材や テンプレートの種類を追加します。また、フォルダ構成も全体的に見直しを行います。

※フォルダ構成の見直しにより、「背景」フォルダはなくなり、これまで「背景」フォルダに保存されていた教材は 「地図」や「ます目、けい線」、各教科のフォルダに保存されるようになります。

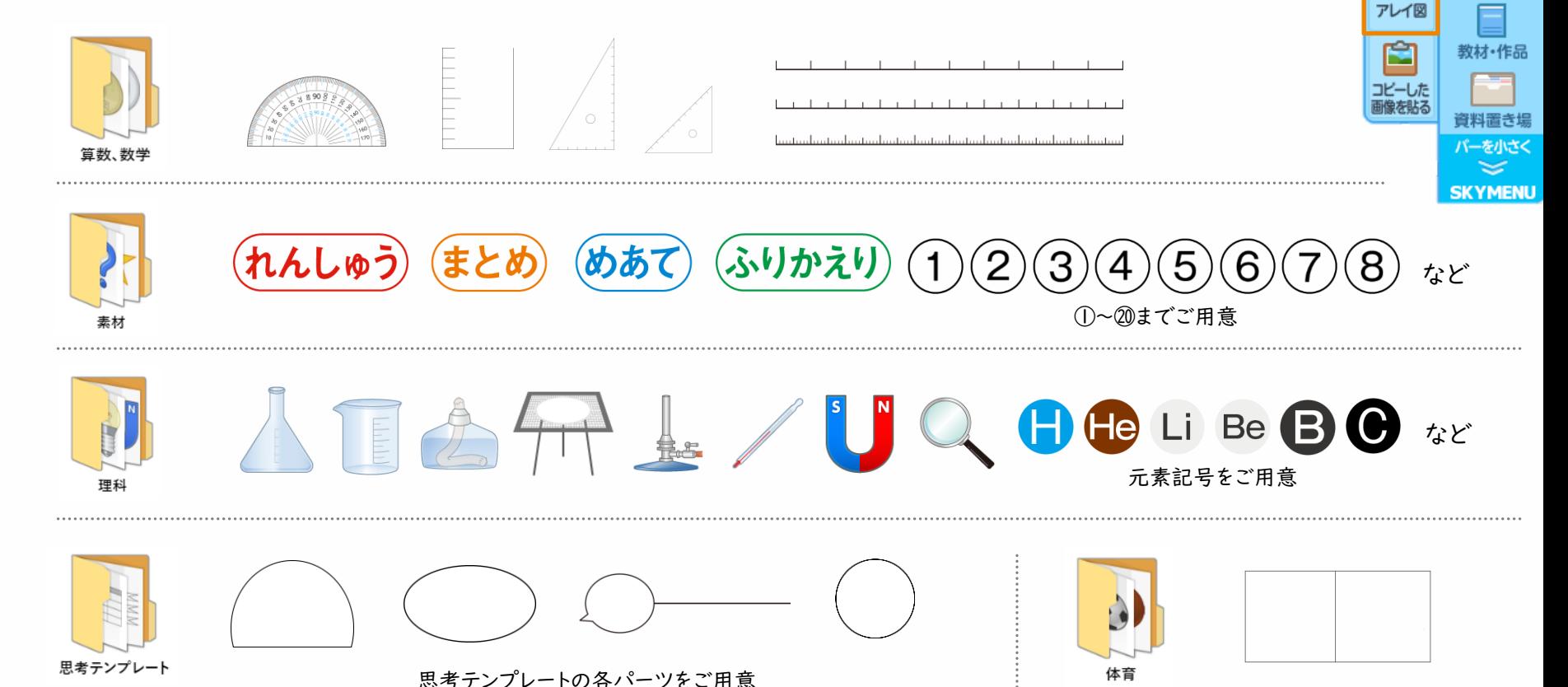

種類を 追加

<u>აგ</u>

スタンプ

33

ペン के $\overline{5}$ 文字

消しゴム

素材

io.

晶影

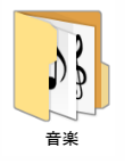

 $\oint \mathfrak{P}$  odd $\oint \oint \int f \int f \hat{p}$ . ( $\forall$ ka/29 $\forall$  $\neg$ 

 $\vee$  f mf ff p mp pp

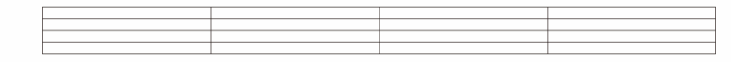

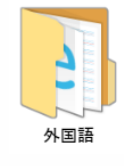

# ABCDEFGHIJKLMNOP QRSTUVWXYZ

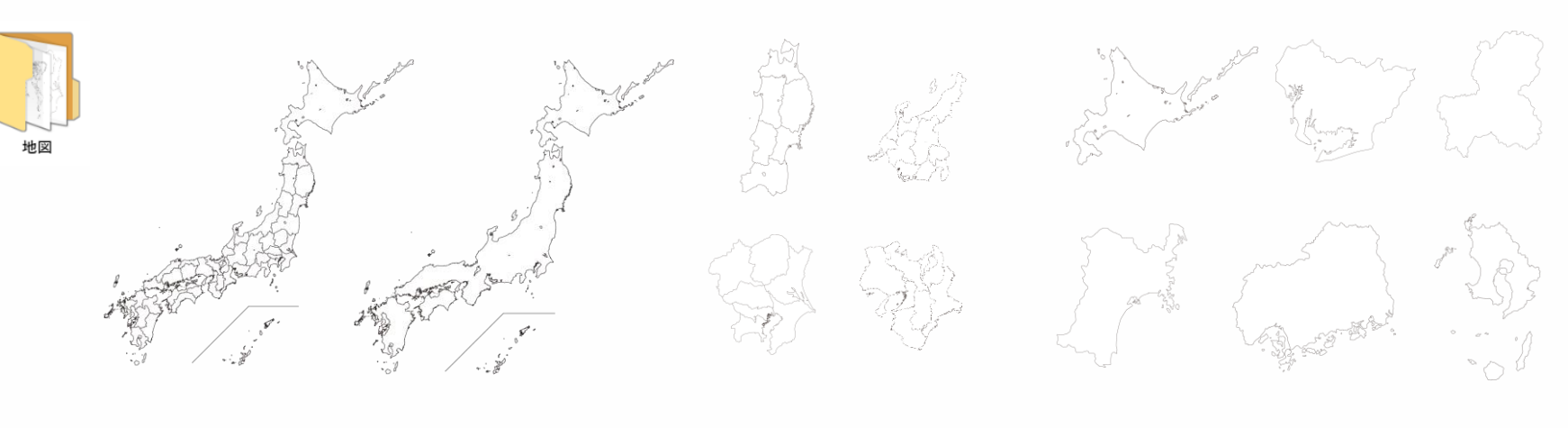

日本地図(県境の有無)をご用意 インディング 各地方ごとにご用意 インディング インタンスタン インスタン インスタン こうきょう

など

教材・作品改善

#### 7. 複数教材の選択・削除

教材・作品内のファイルを複数選択し、フォルダ移動や削除が行えるようになります。 ただし、発表ノートとシンプルプレゼンのファイルは、マイページの教材・作品内でのファイルの移動、 削除は行えません。

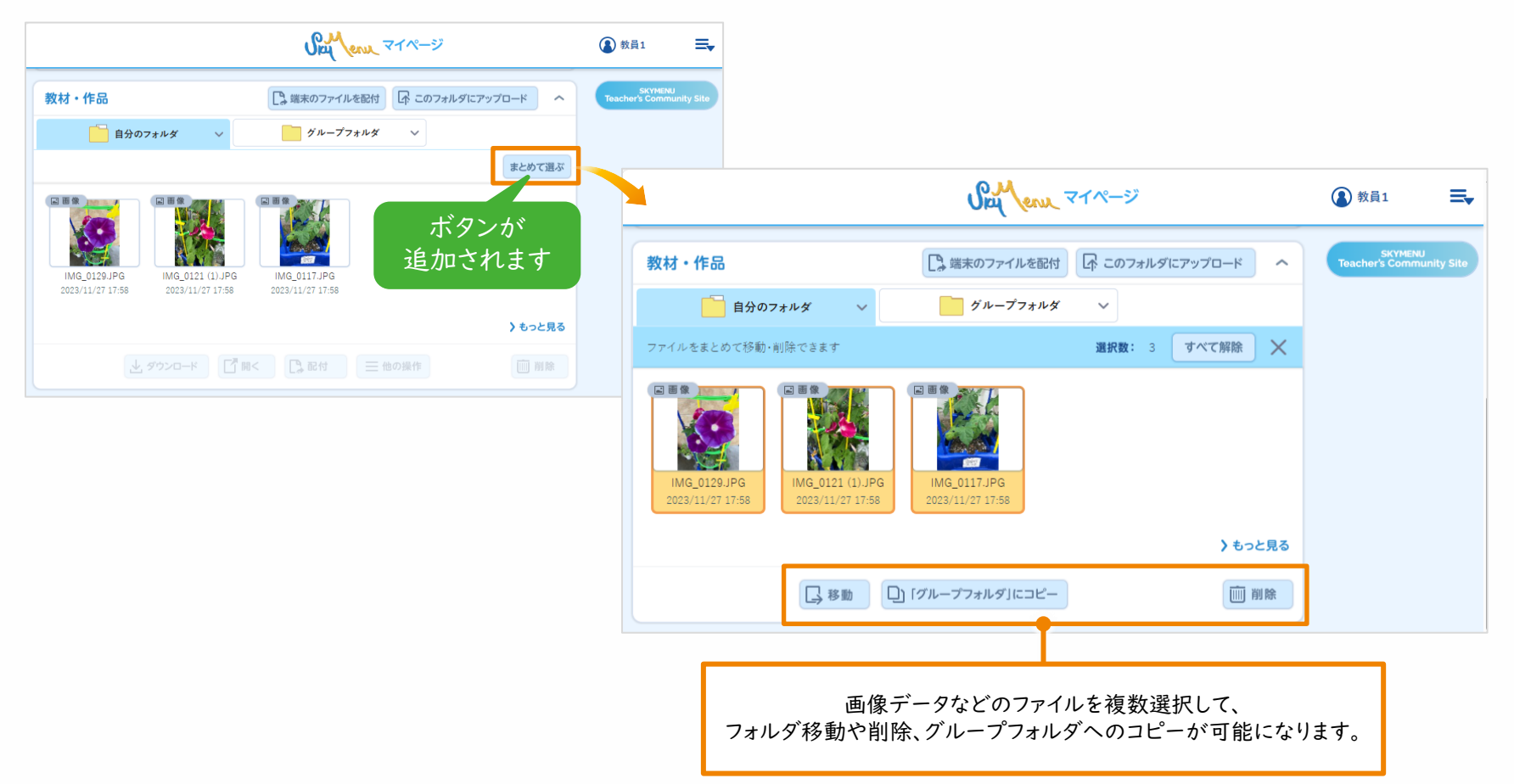

#### 気づきメモ改善

8. データ出力・移行ツール

これまで、気づきメモのデータは、同じ自治体内の学校間でのみデータ移行が可能でしたが、自治体 間でのデータ移行に対応します。本機能は、「SKYMENU Cloud データ出力・移行ツール」に追加 され、学習者が他の自治体へ転校・進学した際に、気づきメモのデータを転校・進学先に移行できる ようになります。

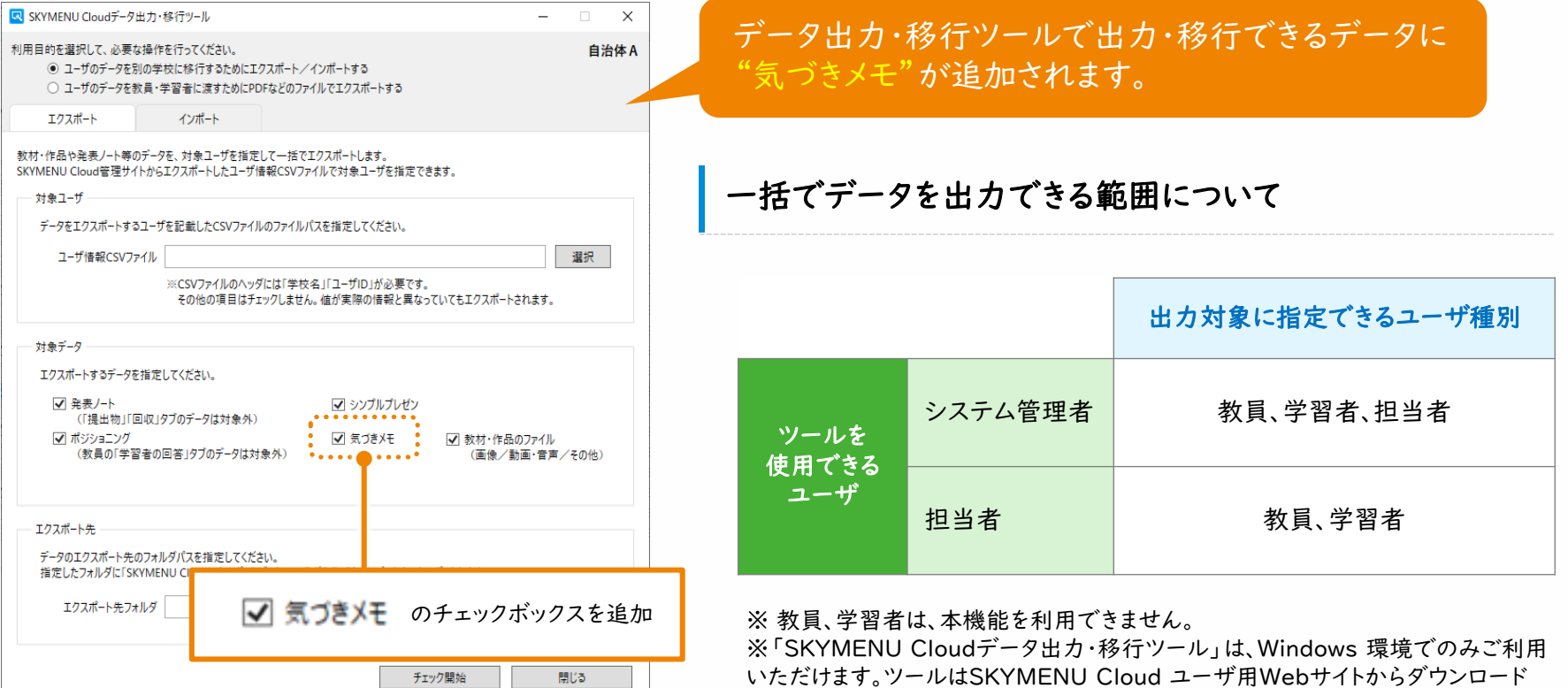

いただけます。

# memo

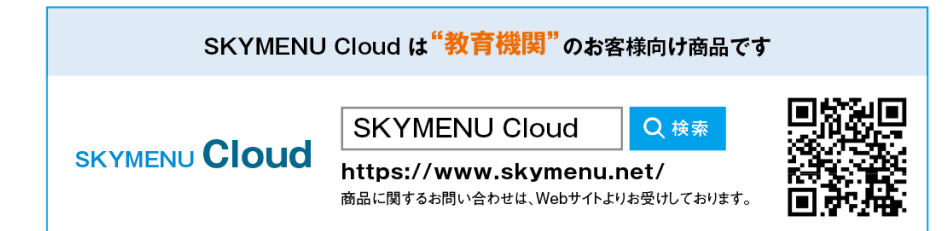

●学校名、法人名、企業名、代表電話番号などをお答えいただけない場合、ご利用いただけません。 ●教育機関、自治体、法人以外の方からのお問い合わせには対応いたしかねます。 • サービス·品質の向上とお問い合わせ内容などの確認のために、通話を録音させていただいております。

#### 03-5860-2622 06-4807-6382 東京 大 阪 受付時間9:30~17:30 (土・日・祝、ならびに弊社の定める休業日を除く平日)

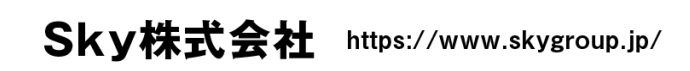

▌ 東京本社 〒108-0075 東京都港区港南2丁目18番1号 JR品川イーストビル9F TEL.03-5796-2752 FAX.03-5796-2977 ▌ 大阪本社 〒532-0003 大阪市淀川区宮原3丁目4番30号 ニッセイ新大阪ビル20F TEL.06-4807-6374 FAX.06-4807-6376 ▌ 札幌支社 仙台支社 横浜支社 三島支社 名古屋支社 神戸支社 広島支社 松山支社 福岡支社 沖縄支社

●SKYMENU および SKYMENU Cloud は、Sky株式会社の登録商標または商標です。●その他記載されている会社名、商品名は、各社の登録商標または商標です。●本文中に記載されている事項の一部または全部を複写、改変、転載することは、いかなる理由、形態を問わず禁じます。 ●本文中に記載されている事項は予告なく変更することがあります。